# 安阳学院教务处文件

安教字〔2019〕43 号

## 关于做好 2019-2020 学年第一学期 公共选修课选课的通知

各有关教学单位:

公共选修课旨在引导学生完善自身素质结构,拓宽知识面, 满足学生个性化发展的需要,共享优质教学资源,充分利用网络 课程优势扩大学生学习的自主性。2019-2020 学年第一学期公共 选修课网上选课工作即将开始,为确保网上选课工作的顺利进 行,现将有关事项通知如下:

一、选课对象

2018 级本科各专业学生

二、选课时间

选课时间:10月15日12:00——10月17日12:00

三、选课课程清单

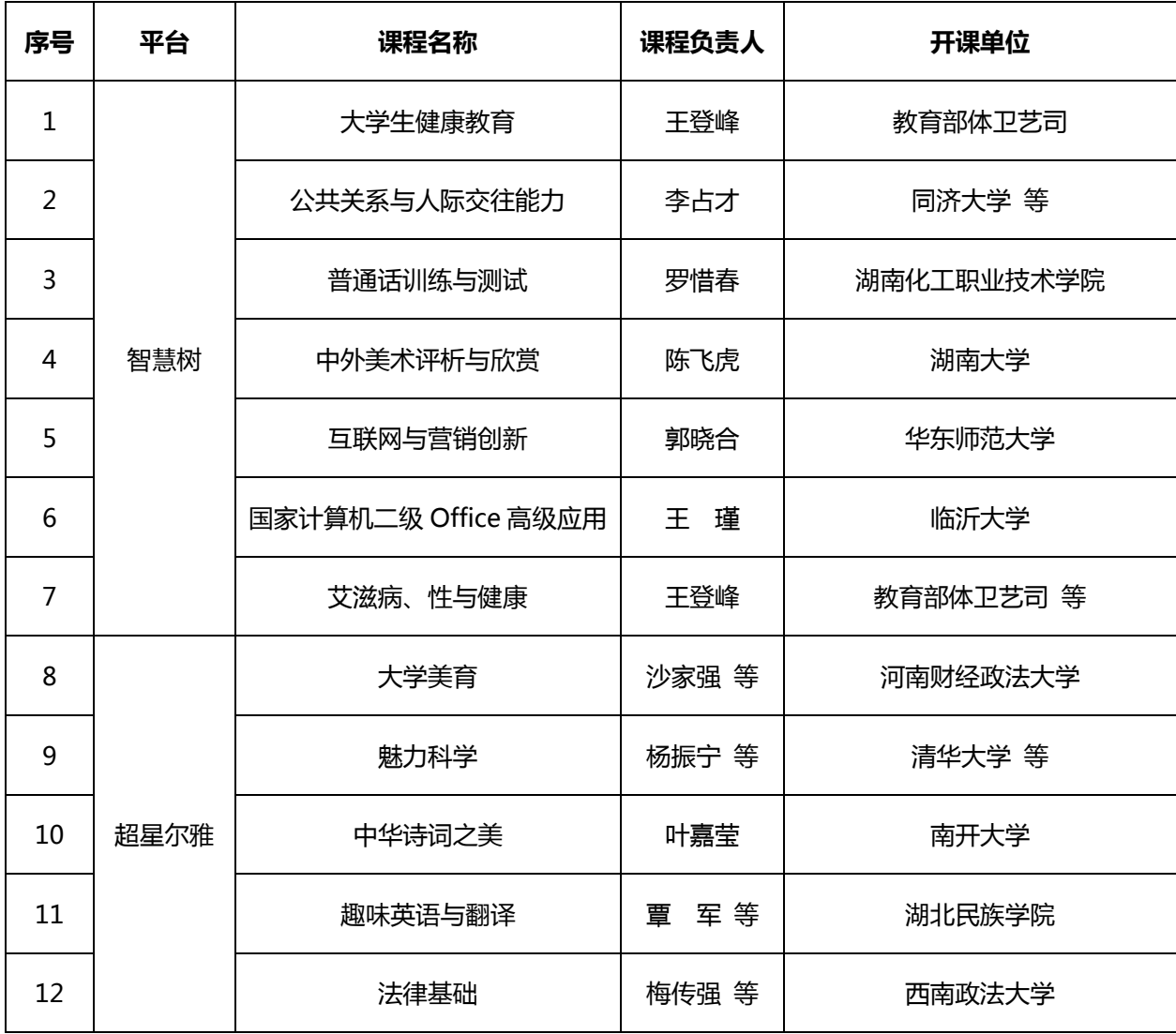

#### 四、选课程序

请同学们在选课前仔细阅读选课流程,选课时务必按界面上的有 关规定和说明进行操作。

网上选课流程:登录学校网站首页 http://www.ayxy.edu.cn/ →校园门户→用户登录(账号:本人学号,初始密码:身份证后六位) →教务系统→网上选课→正选→课程范围(主修(公共任选课))→ 检索→选择一门课程。

在系统开放时间段内如果更改所选课程,可以自行退选和补选。

#### 五、选课注意事项

1.原则上本学期每生须选一门选修课。

2.本学期所有选修课选课数据一律不作人工退选、改选、补选。 各院(部)必须在规定时间内组织学生选课,过期将不再开放网上选 课系统,没有选课的学生,不再补选。

#### 六、学习时间和学习方式

1.注册及学习时间:10 月 19 日 00:00——12 月 22 日 23:59

2.学习方式:学生自主网上学习。

3.网络课程有超星和智慧树两种平台。

超星两种访问方式:

(1)直接登录超星安阳学院网络教学平台

<http://ayxy.fanya.chaoxing.com/portal> 进行学习;

(2)通过手机下载"学习通"进行学习。

智慧树两种访问方式:

(1)直接登录智慧树网站 [http://www.zhihuishu.com](file:///C:/Users/AYXY/Desktop/安阳学院选修课开设方案.docx) 进行学 习;

(2)通过手机下载"知到"进行学习。

4.提醒选择网络授课的学生,在听课过程中,不要刷课,否则系 统会自动检测并记为不良记录,无法获得成绩。未在校内教务网络管 理系统参加选课,直接在智慧树或超星进行注册学习的,不能获得校 内成绩和学分。智慧树每门课程的结业证书需另外付费,学生可自愿 购买,学校不做强制性要求。

 $-3 -$ 

## 七、考核

网上考查时间:12月23日00:00——12月25日23:59 学生须按规定时间在网络课程平台上完成线上考核。

附件1:超星尔雅通识学习系统学生使用手册

附件2:智慧树网学习手册

安阳学院教务处

2019年10月15日

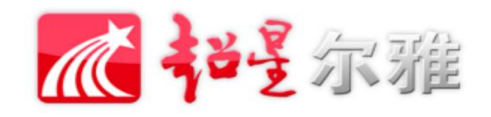

# 尔雅通识课学习系统 学生使用手册

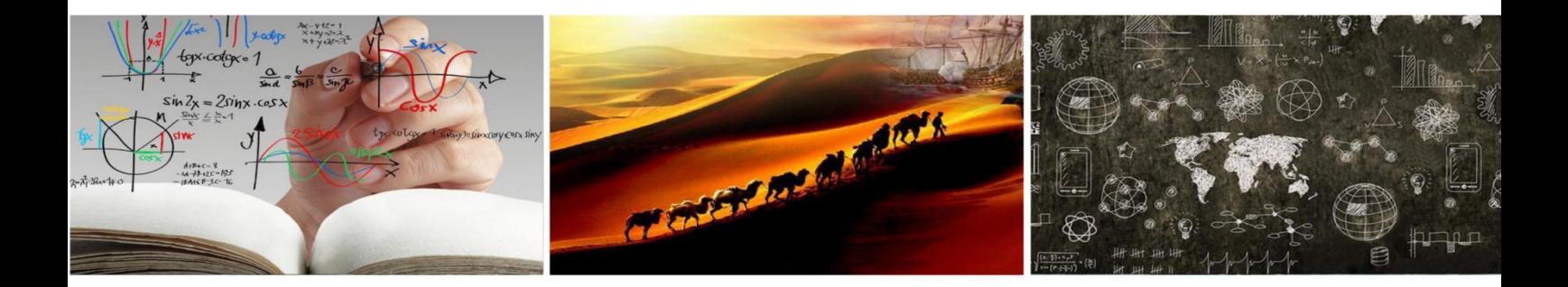

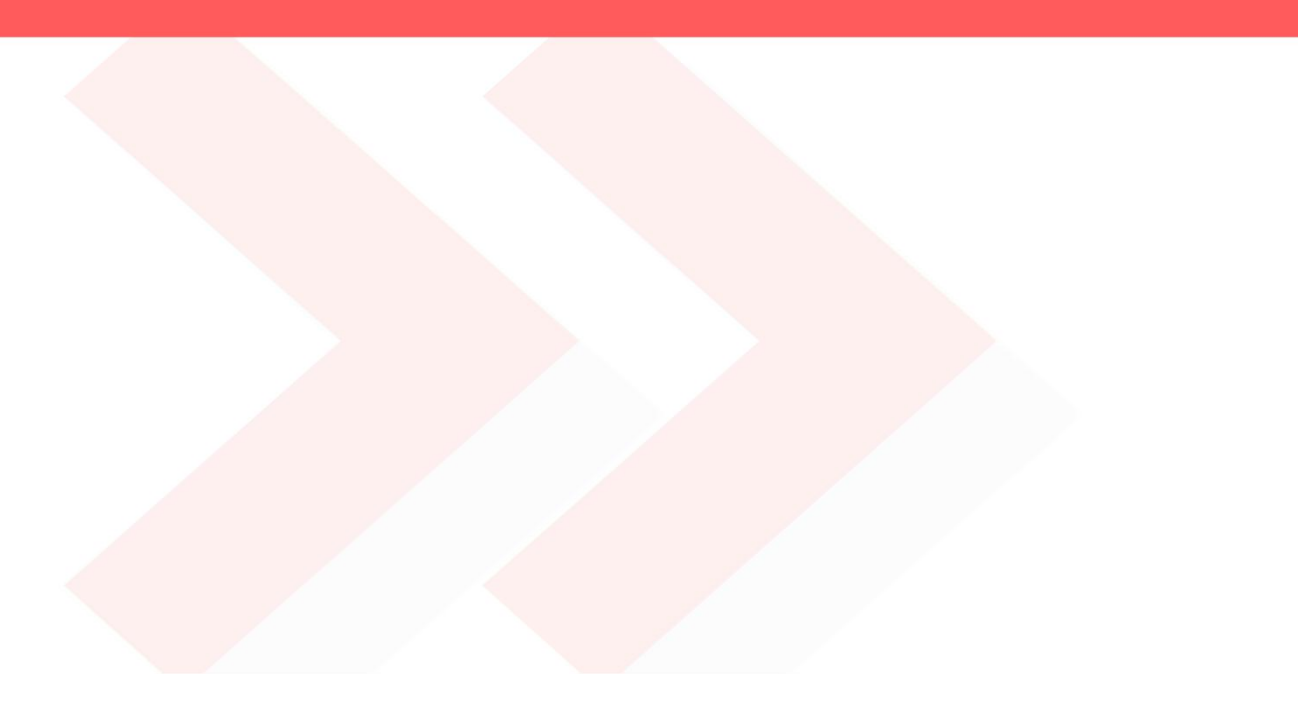

## 手机篇

## 一.下载"学习通"

手机端学习尔雅通识课需使用"学习通", 学生可在【App Store】或【应 用市场】中搜索"学习通"进行下载,也可扫码下方二维码进行下载。

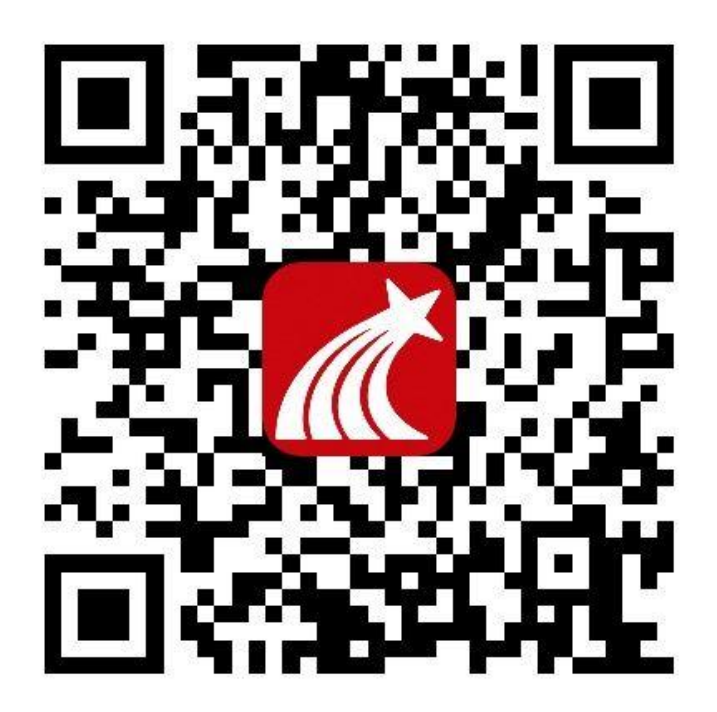

#### 二.注册

初次学习的学生请先按以下步骤进行注册:

1. 打开"学习通" ——点击"新用户注册" ——根据提示, 用自己的手机 号进行注册并进行相关设置;如有疑问请点击右上角"客服"按钮寻求帮助。 (注意:注册过程中,在"选择角色"时,请选择"学生"。)

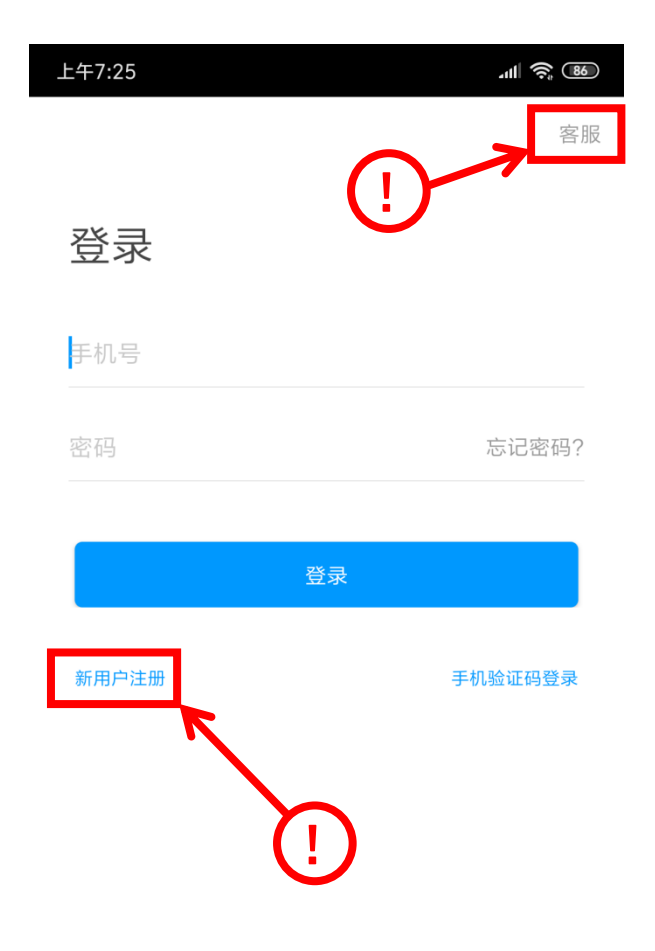

其他登录方式

2. 注册完成后, 如未绑定学号, 请在"我"中点击账号一栏进入"账号管理"

——"学号/工号"进行学号绑定

(注意:此步骤非常重要,请正确绑定后方能正常学习,学校名称为所在学 校官方名称,请勿使用缩写或添加地区等其他内容)

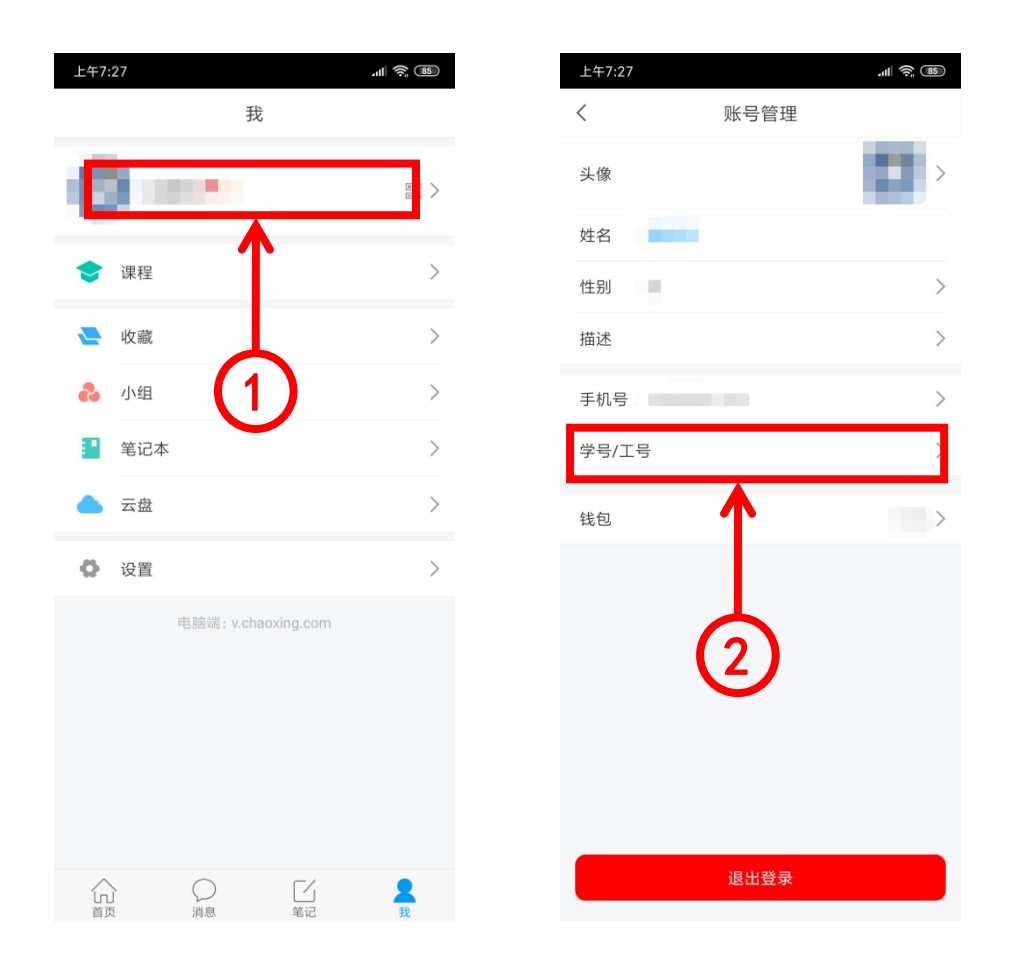

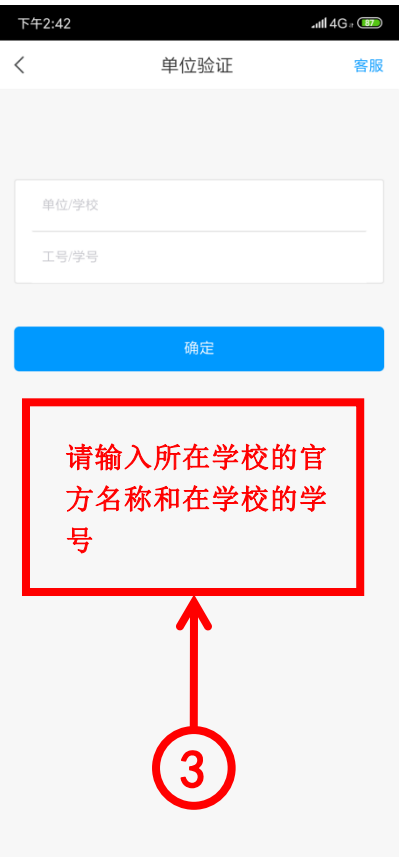

3. 如在注册过程中未选择角色或角色,请按以下步骤修改正确角色。

(注意:各角色功能及权限不同,学生请务必选择"学生"角色。)

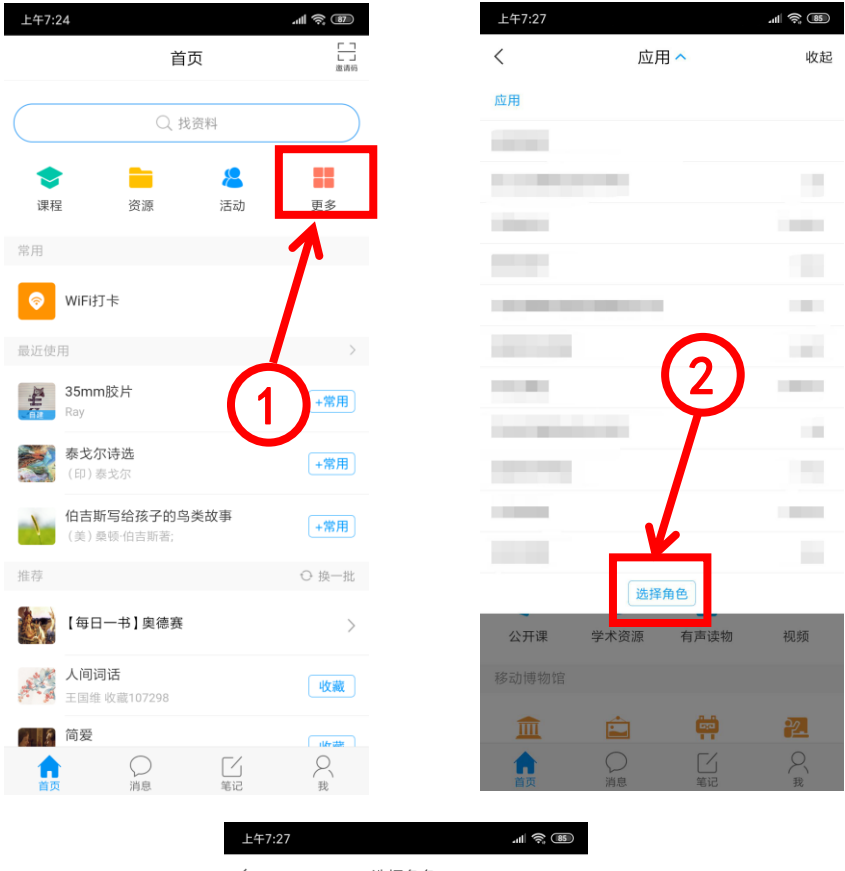

# 选择角色 **● 学生**<br>● 使用学习通上课,需输入学号 教师<br>使用学习通教学 ○ 普通用户 3

## 三.在线客服

如在使用过程中遇到问题,可通过以下方式寻找在线客服寻求帮助。

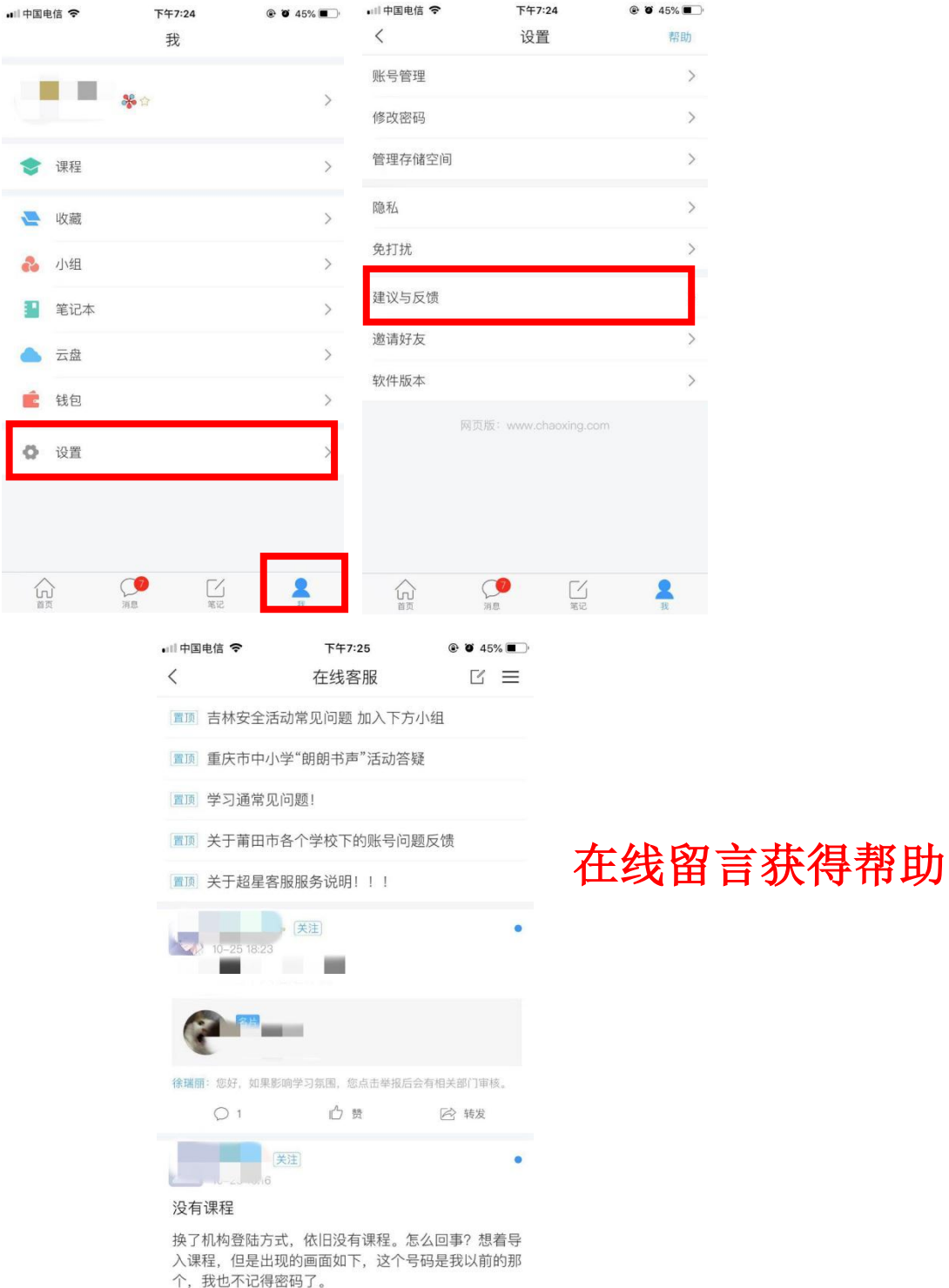

## PC 篇

在 PC 端学习尔雅通识课, 无需再次注册, 在浏览器中打开本校网址: <http://ayxy.fanya.chaoxing.com/portal>,点击"登录"后,使用学生个人 学号及初始密码:123456 进行登录。(注意:为保证良好的兼容性及使用体验, 请避免使用 IE 内核的浏览器;登录前请确认登录框上方的学校名称是否正确。)

用户登录

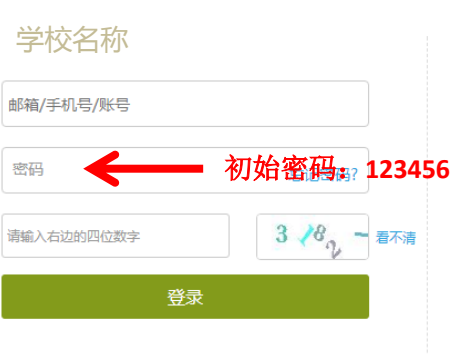

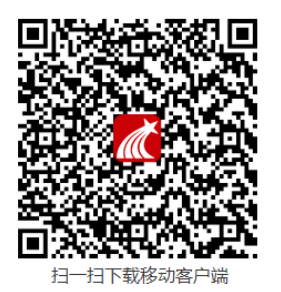

## 注意事项篇

1. 本学期选课时间为:10 月 15 日 12:00——10 月 17 日 12:00,学习时间为:10 月 19 日 00:00——12 月 22 日 23:59,网上考查时间为:12 月 23 日——12 月 25 日,请在规定时间内完成选课、学习与考试,超出选课时间将无法选课,超出学习 时间和考查时间的学习及考试将不被记录学习行为和成绩。

2. 考试是有时间限制的,做题时请注意。考试期间若需中途中断考试,可暂时退出, 做题记录将被保存,再次进入考试时,考试时间将接上次结束的时间继续计算。完 成全部试卷后,请务必在考试时间内提交试卷,否则考试将无法被批阅及获得分数。 3. 尔雅通识课配置防作弊系统, 首次观看视频时, 无法进行拖拽进度条、快进、倍 速播放等操作,且需保持播放窗口为活动窗口,鼠标在该播放窗口内,否则视频将 暂停播放。

4. 尔雅通识课配备学习监测系统, 若监测到学生使用不正当方式进行学习, 将会记 录此不良学习行为,请学生诚信学习。

## 常见问题篇

1. 学习时间及考试时间

学习时间及考试时间由学校规定,请关注学习时间及考试时间,在规定时间内进行 学习和考试,超出学习时间和考试时间的学习及考试将不被记录学习行为和成绩。

2. 视频无法播放或卡顿

若出现视频无法播放或卡顿,请点击播放窗口上的线路按钮,尝试切换"公网 1"、

"公网 2"、"校网"等不同线路,洗择较为顺畅的线路进行播放,如仍不流畅请 尝试切换网络、清理浏览器缓存、更换浏览器等操作。

3. 总成绩如何计算

总成绩=视频成绩×30%+测验成绩×30%+考试成绩40%。总成绩≥60分为合格, 学生可随时查看自己的学习进度及成绩。

4. 两种学习方式

尔雅通识课在手机端及 PC 端皆可学习,且学习记录互通,学生可灵活选择学习方 式进行学习。但两种学习方式不可同时使用,即在同一时间,一边在 PC 端进行学 习,一边在手机端进行学习,否则可能出现一端被迫下线等后果。

5. 遇到其他无法解决的问题可以联系在线客服, 电脑端学习页面"在线客服", 或 登录手机客户端"我的"中点击客服进行问题咨询。也可在手机客户端搜索"在线 客服"小组。在线客服电话:400-902-0966。

## 附件 2

## 智慧树网学习手册

#### 重要提醒:

1、在登录智慧树之前,请学生务必确保已在本校教务系统完成选课,并确认选 课成功。

2、请认准智慧树学生端 APP–知到。

3、请所有学生在 12 月 22 号前完成选修课程的学习,12.23-12.25 为考试时 间,补考时间为成绩发布后的 4 天内。

#### 一、 登录

#### ⒈ 登录

#### 1.1 学号登录

打开知到 APP,在【我的】模块点击【立即登录】,选择学号登录,输入自己的学校、大 学学号及初始密码 123456。

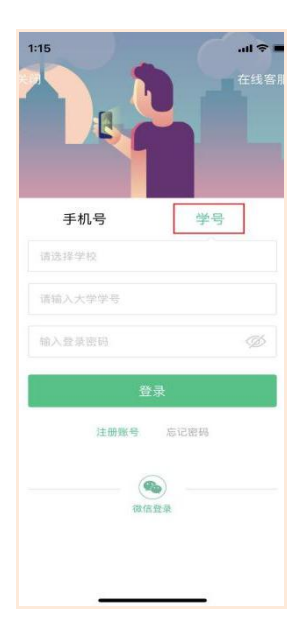

1.2 验证姓氏

系统会提示学生补全姓名的第一个字。

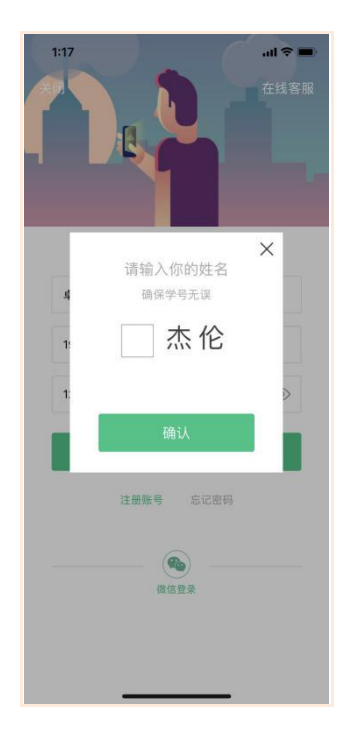

#### 1.3 绑定手机号

所绑定的手机号之后可用于手机号登录。

若验证码长时间未收到,请检查手机信号是否比较微弱、手机是否欠费。

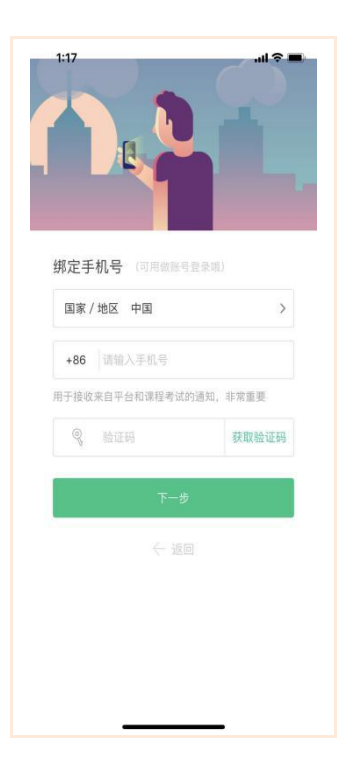

#### 1.4 初始密码修改

出于安全性因素考虑,系统会要求学生绑定手机号后修改初始密码,请各位同学妥善保管自 己的密码,不要轻易告诉外人。

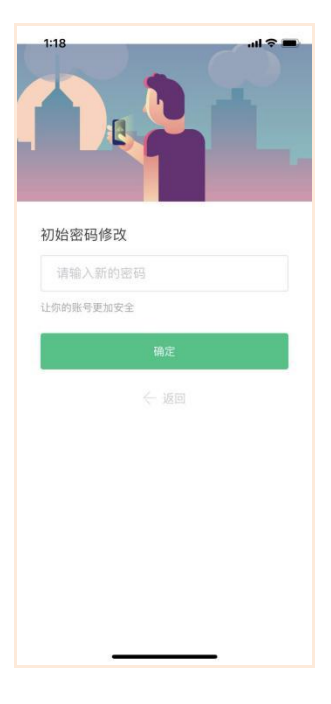

1.5 确认课程

学生点击【确认】即完成了登录流程,课程会显示在【学习】模块。

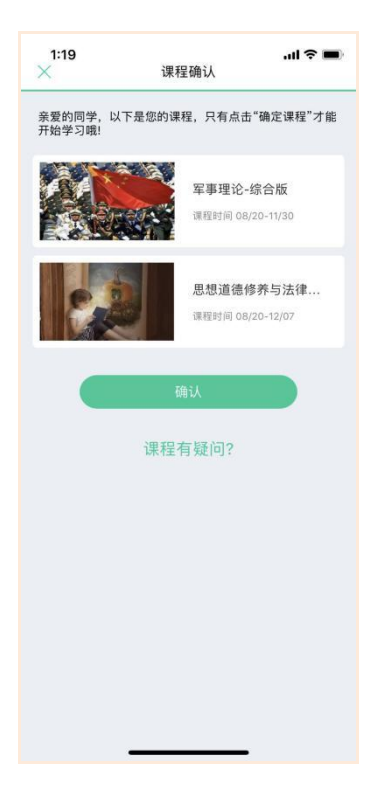

#### 2. 登录常见问题

2.1 忘记密码

未登录状态下,在【我的】模块点击【立即登录】,在【登录】按钮下方有【忘记密码】,可 通过绑定的手机号进行重置密码。

已登录状态下, 在【我的】模块点击头像进入个人资料—【修改密码】—【忘记旧密码或未设 置过密码】,可通过绑定的手机号进行密码修改 。

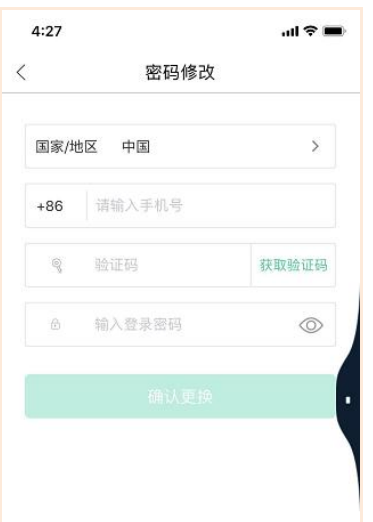

2.2 修改密码

已登录状态下, 在【我的】模块点击头像进入个人资料—【修改密码】, 输入旧密码和新密码

后就可以完成修改。

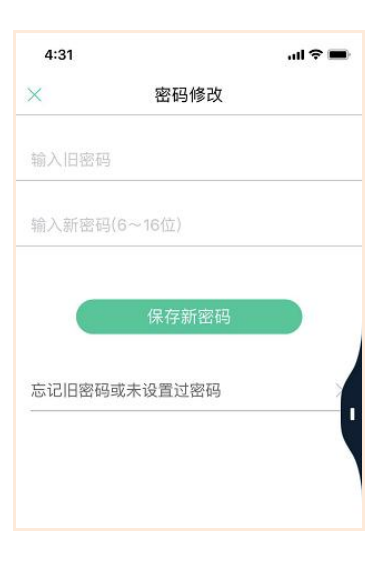

2.3 更换手机号码

已登录状态下,在【**我的】**模块点击<mark>头像</mark>进入个人资料——【手**机**】,输入新手机号,获取验 证码并输入后点击【确认更换】。

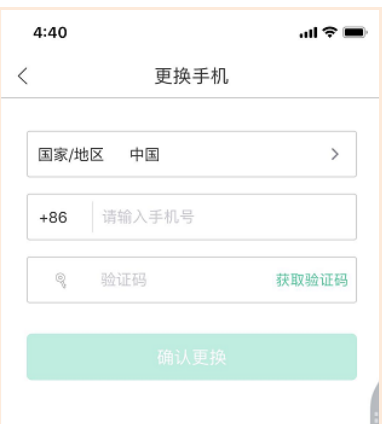

## 二、 查看课程信息

#### 1. 课程卡片

在【学习】模块的【最近学习】中可查看到本学期已经导入并确认的课程。

课程卡片包含当前进度、【成绩分析】入口、【作业考试】入口。点击卡片可以进入视频学 习页面。

当前进度=(看完的视频数+做完的章测试数)/(总的视频数+总的章测试数)。

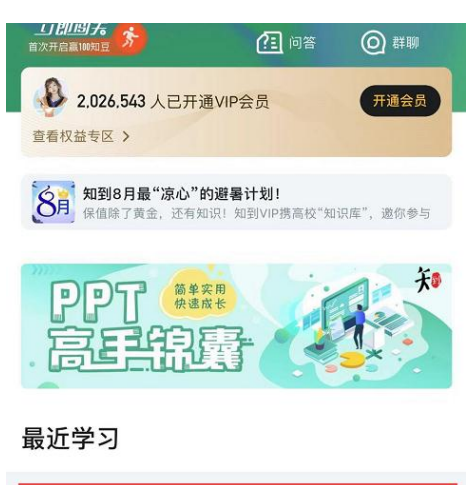

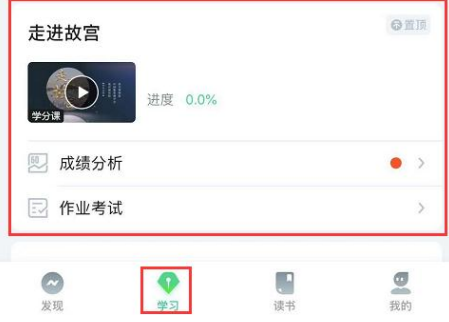

#### 2. 成绩规则

点击【学习】模块的【成绩分析】入口,可查看该门课的当前成绩、学习时间、考试时间、 成绩规则。

混合式课程的考核方式包括平时成绩、章测试、期末考试三部分。

即: 混合式课程总成绩=**平时成绩 30%+章测试 30% +期末考试 40%**。

注:期末考试开始前,需观看完全部课程视频并完成所有章测试。

#### 2.1 平时成绩说明

点击成绩分析页面中的"我的平时分",可以进入平时成绩详情页面。 平时成绩即学习进度,把所有视频及章节测试完成即可获得这部分成绩。

### 三、 学习

#### 1. 视频观看

点击【学习】模块的课程卡片,【教程】下显示则为本课程的课程目录及对应的课程视频及

每节视频的视频长度。

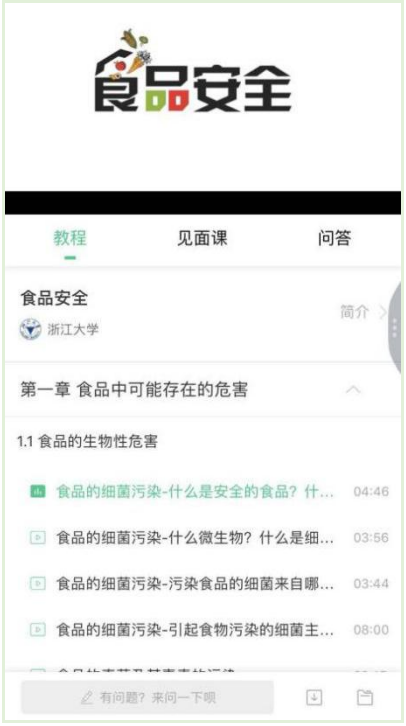

智慧树视频学习进度是根据学生的累计观看时间来计算的,拖拽播放进度条是无法累计观看 时间的,请认真观看视频。

当前视频观看完毕后,请手动切换至下一个小节进行播放,已完成的小节前方会出现打勾的 标志 <sup>図</sup>, 此时您可以获得该节视频的学习进度。若未显示打勾的标志, 则说明该节视频还 未完整观看完毕,请继续观看。

如果在观看视频时出现卡顿,可在全屏模式下播放器底部右下角切换来调整清晰度。

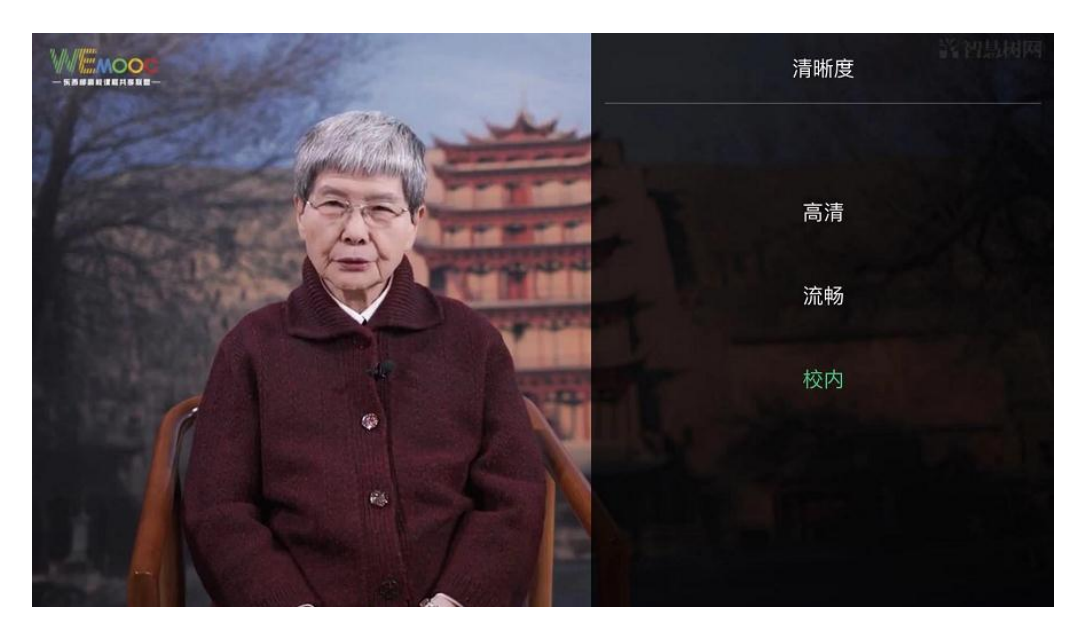

学生也可以先下载教程视频,下载后可离线(非联网状态)观看视频,等到下次联网时会自 动提交离线进度。

主:【下载】入口在底部悬浮栏上。

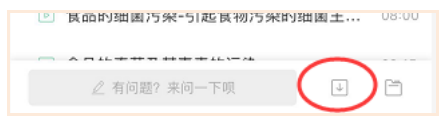

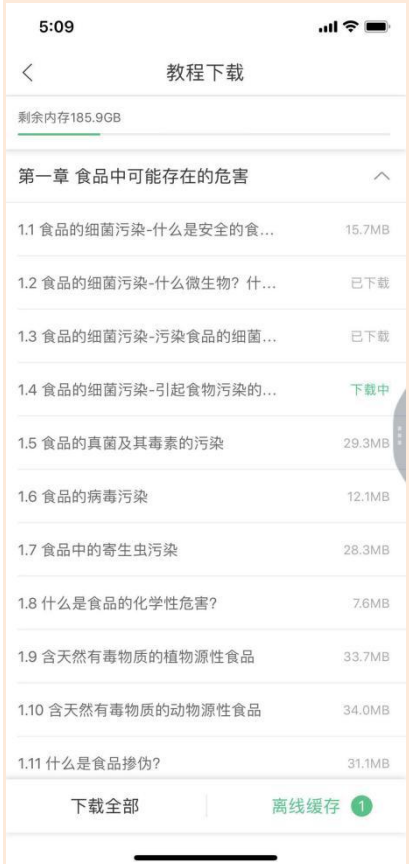

如果课程设置了跨章不能学习,则跨章部分不可选,点击复选框后会提示【不能跨章学习哦】。

已下载成功的视频会在【教程】列表中有标识。

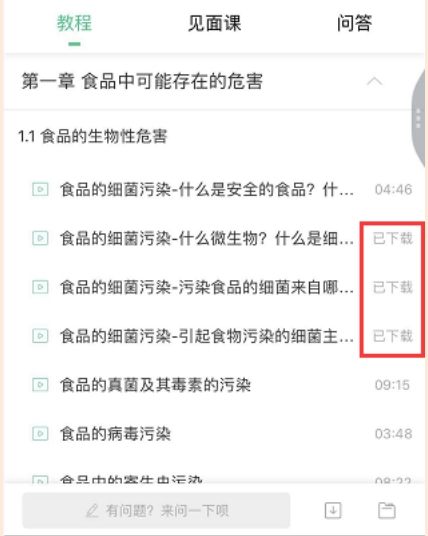

#### 2. 作业考试

2.1 如何完成章测试及考试

有两种方式进入章测试,第一种方式为点击【学习】模块下课程卡片的【作业考试】入口,

进入作业考试【未上交】列表(推荐方式);

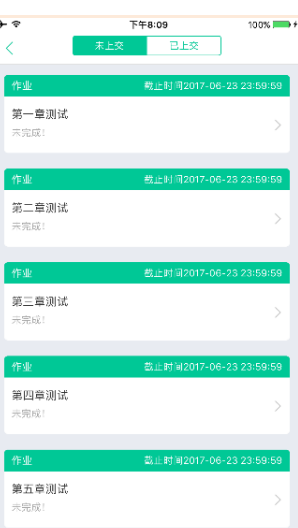

第二种方式为点击课程卡片,进入视频学习页中每章的下方,有进入作业的入口。

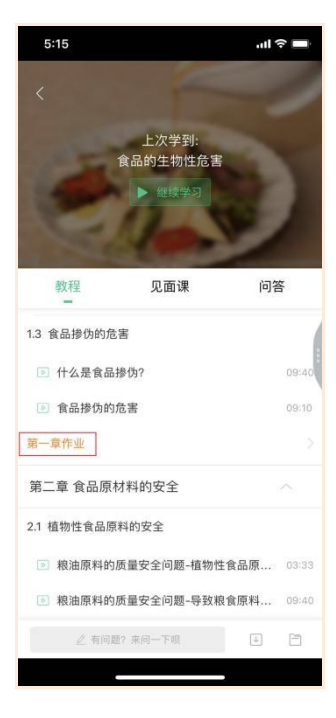

注:超过课程学习时间,章测试将无法提交,请注意章测试的**截止时间**。

考试有相应的开放及截止时间,考试开放之时,也就是学习结束之时,即除了考试,其他 任何学习相关的内容均不再计分。请从【作业考试】入口进入。

考试都是有时间限制的,不要抱着"看一看"的心理去打开考试,试卷打开后,即使关闭 APP, 时间仍会继续计时, 一旦考试时限到了, 试卷将会被系统自动提交。

2.2 如何查看章测试及考试分数

点击【作业考试】入口后,再点击【已上交】列表,即可查看到相应分数。

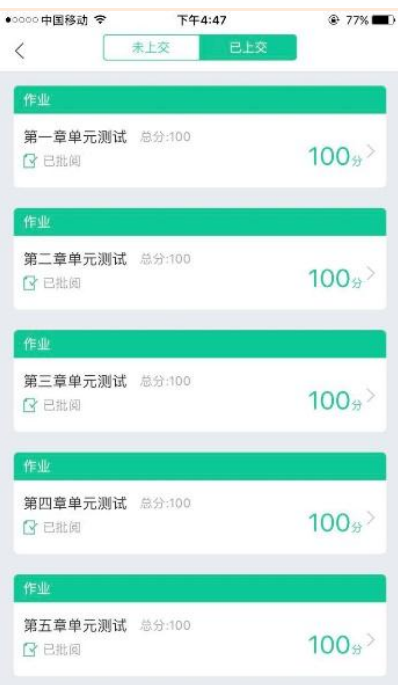

如果章测试为全客观题,则在学生完成后立即显示分数;如果考试为全客观题,不会直接显 示分数,系统提示"试卷正在批改中,请耐心等待",当系统完成算分后会给学生发送一条 站内信,学生进入或者刷新作业考试列表后就可以看到考试得分了。

若作业考试含有主观题,则需要等待老师批阅后才会显示分数。

1.3 章测试申请重做

在学习周期内,若对章测试分数不满意,可申请重做。每章的重做机会各有 3 次,以最后 一次做题的分数为准。客观题申请后系统自动同意,主观题需等老师批阅后才能申请,且 由老师手动审核是否同意。

注:若学生查看了本章测试的答案,则本章无法申请重做。

**重要**:目前"查看答案"指的是查看自己答题的正确性,即能够看到自己每道题的得分和 回答是否正确,不包含标准答案。

#### 四、 成绩

#### 1. 成绩分析

在学习过程中, 学生可通过【学习】模块中的【成绩分析】来查看当前获得的参考分数。 注: 【成绩分析】中的分数仅作为学习过程中的参考, 智慧树最终成绩以成绩发布后为准。 在学习过程中,若【成绩分析】中的各项得分出现问题,可先自行刷新一下再查看。

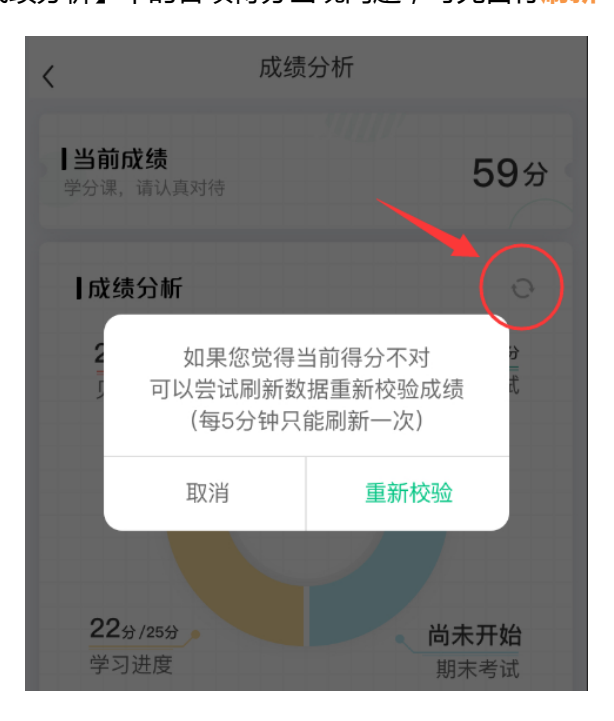

2. 最终成绩

期末考试若为全客观题,则总成绩在考试截止日期后的 48 小时自动发布。

期末考试若含有主观题,则总成绩需要等到老师批阅完班级内所有学生的试卷后手动发布, 具体发布时间以老师操作为准。

若学生的总成绩大于等于60分,则可在智慧树网页版(www.zhihuishu.com)登录后,左侧 菜单栏【我的成绩】模块中下载本课程的电子版修读证明。如下图:

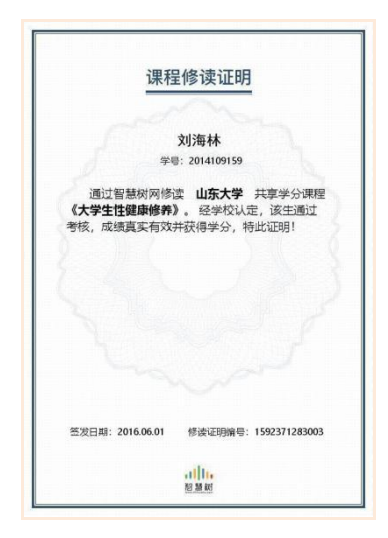

注:智慧树平台总成绩60分合格,各校的合格分数线以学校为准,若学校线下调整过分数,请 以学校教务管理系统发布的成绩为准。

学生亦可在APP中购买纸质版课程结业证书。如下图:

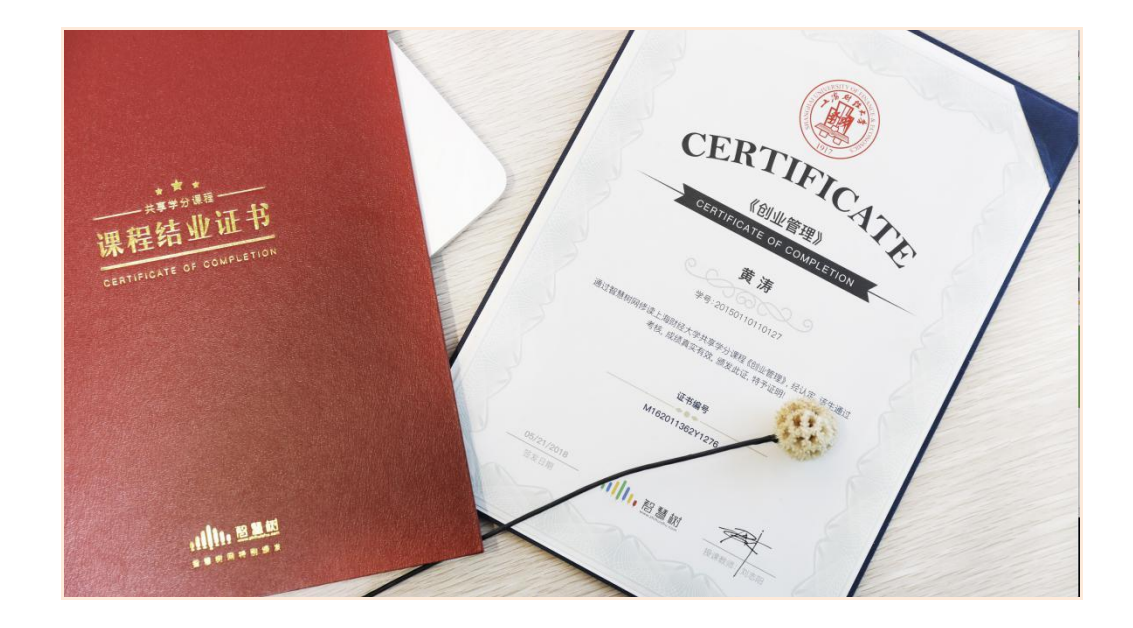

#### 3. 补考

总成绩发布后,若学生总成绩小于 60 分,且学校A许补考的前提下,系统会自动发布补考 试卷,补考时间为成绩发布后的 4 天内,超过时间没有补考的学生,补考成绩记为 0 分。

注意:请同学们以本校通知为准,或者详细查看试卷上显示的开放时间及截止时间。

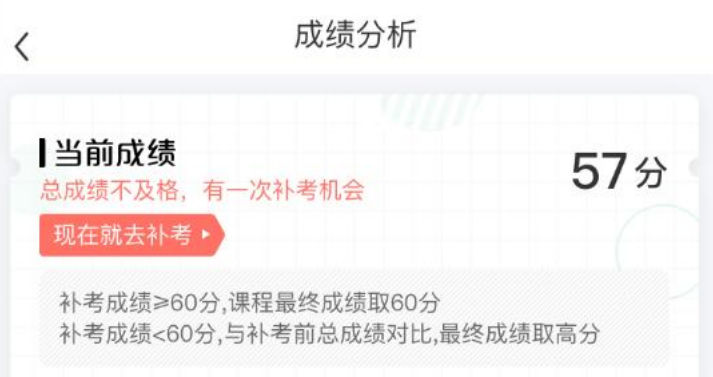

补考成绩大于等于 60 分(百分制)时,平台最终成绩取 60 分;补考成绩小于 60 分(百 分制)时,平台最终成绩取 2 次成绩的最高分。最后,以学校教务系统认定及发布的成绩为准。 补考只看补考试卷的成绩,不再综合学习进度、章测试部分的占比成绩。

### 五、 温馨提示

#### 1. 学习数据异常处理

智慧树平台会检测学生的学习行为,若发现学生视频观看或见面课观看数据异常、章测试 或考试答题数据异常,则直接通报学校教务处,由教务处决定是否视作作弊行为进行处理。

#### 2. 在线客服

在学习过程中遇到任何问题,学生可点击【我的】模块—右上角的客服图标。

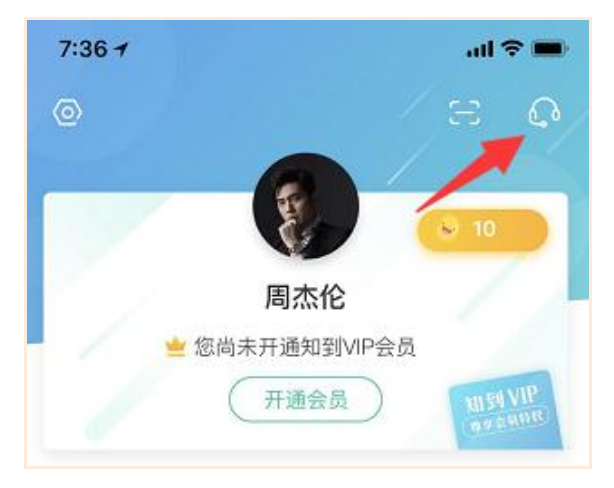

机器人-乔布斯可解决一些简单问题的自动回复,如需要人工客服,输入转人工即可。

安阳学院教务处 2019 年 10 月 15 日印发